## How to Use *Report IN*

- **Report IN** is a reporting system for invasive species in Indiana
- Reports can be made on a computer at EDDMapS.org/Indiana and on the Great Lakes Early Detection Network (GLEDN) smartphone app; all the data goes into the EDDMapS database. This guide covers both.
- Here's the home page for *Report IN* (EDDMapS.org/Indiana):

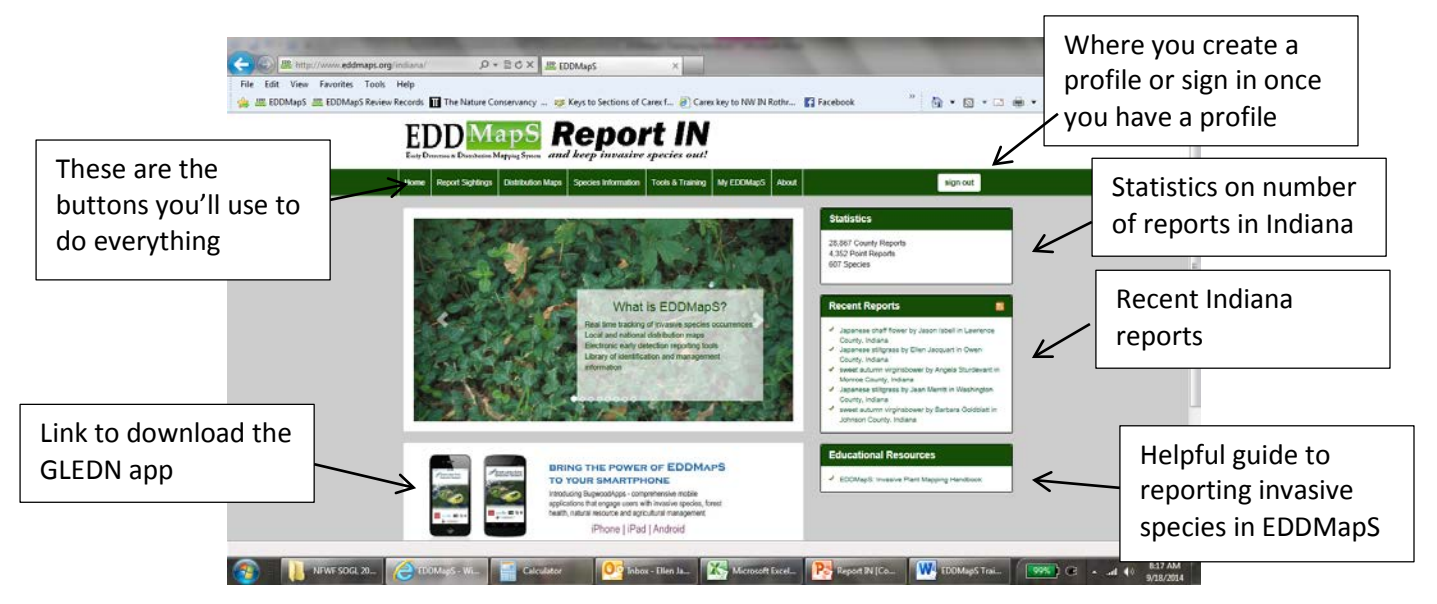

## **How to use the Links across the top of the page:**

- **Home** brings you back to the home page (shown above)
- **Report** we'll cover this last
- **Distribution Maps** click this and you go to:

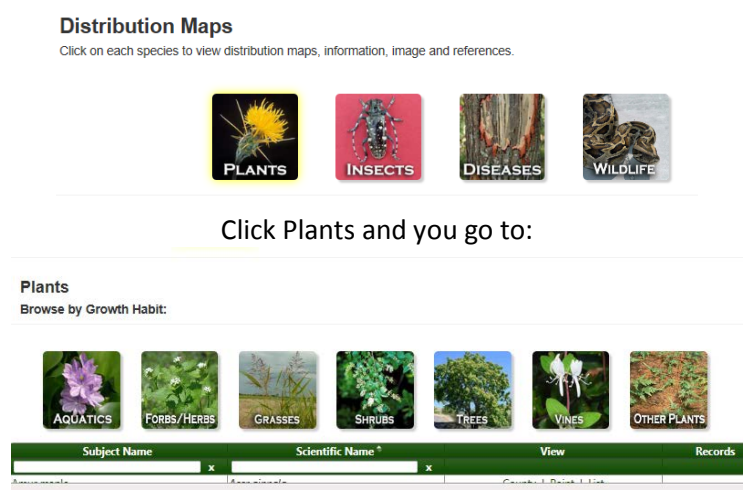

Click the Growth Habit, or just enter the scientific or common name in the blanks and the species will appear.

You can display the distribution of any species in three ways:

o County – shows county level distribution data that has been uploaded; for instance, all of Deam's records. Canada thistle county data for Indiana is shown to right, above.

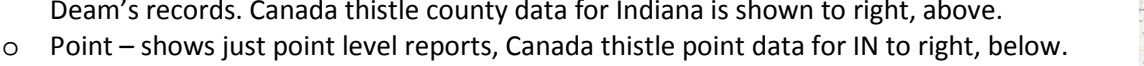

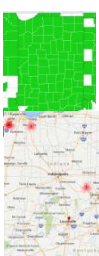

o List – shows all reports in a spreadsheet. Need to specify location to get a subset. This is list of Canada thistle reports for Steuben County, IN.

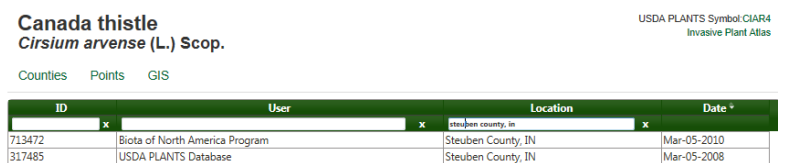

o There is also a 'GIS' option – this is a very slow, clunky way to look at data and I don't find it useful.

## • **Species Information**

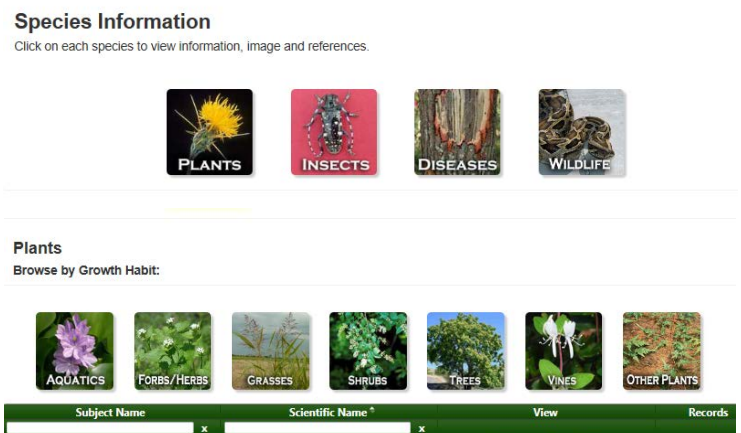

Click the Growth Habit, or just enter the scientific or common name in the blanks and the species will appear. For each species you will see the Overview (detailed description of species), Resources (additional links to information on the species, and Selected Images (many photos of the species), Maps (another way to see distribution of a species at the county level), Invasive Listing Sources, Taxonomic Rank, Other System Links, Categories and References.

• **Tools and Training –** lots of useful information on this reporting system as well as control information.

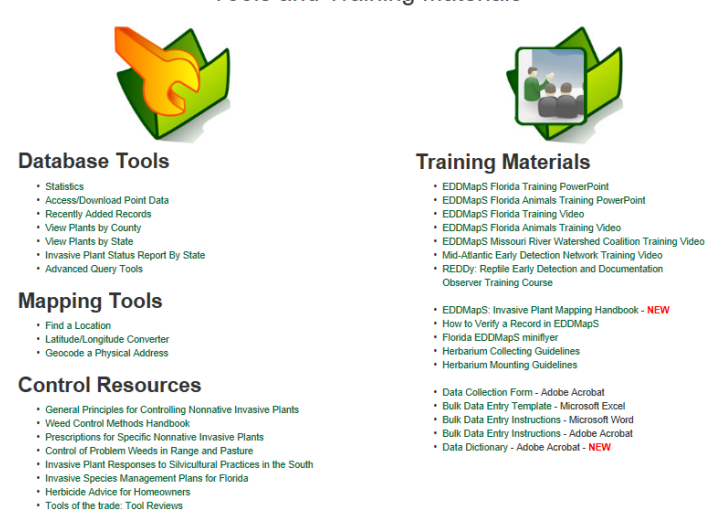

**Tools and Training Materials** 

• **My EDDMapS** – this is the record of every report you make using the EDDMapS system, including both computer and smartphone reports. You can choose any report you have made and -

- o Edit change
- o Revisit add new information to the report, including an update on treatments you have done.
- o Delete

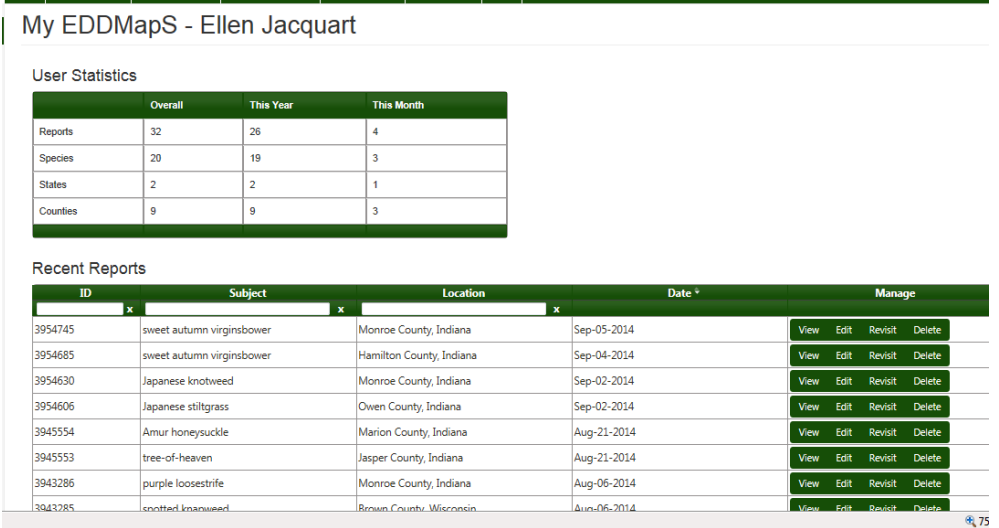

• **About** – information on EDDMapS.

And now for how to report…..

• **Report Sightings** – takes you to this page where you choose what kind of invasive you want to report -

Click on the type of species you would like to report.

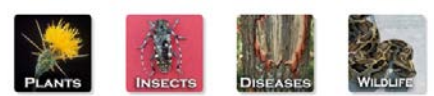

Once you choose the type of invasive report, it takes you directly to the report form (note – as you move your cursor across the page, the form reformats itself; just ignore this).

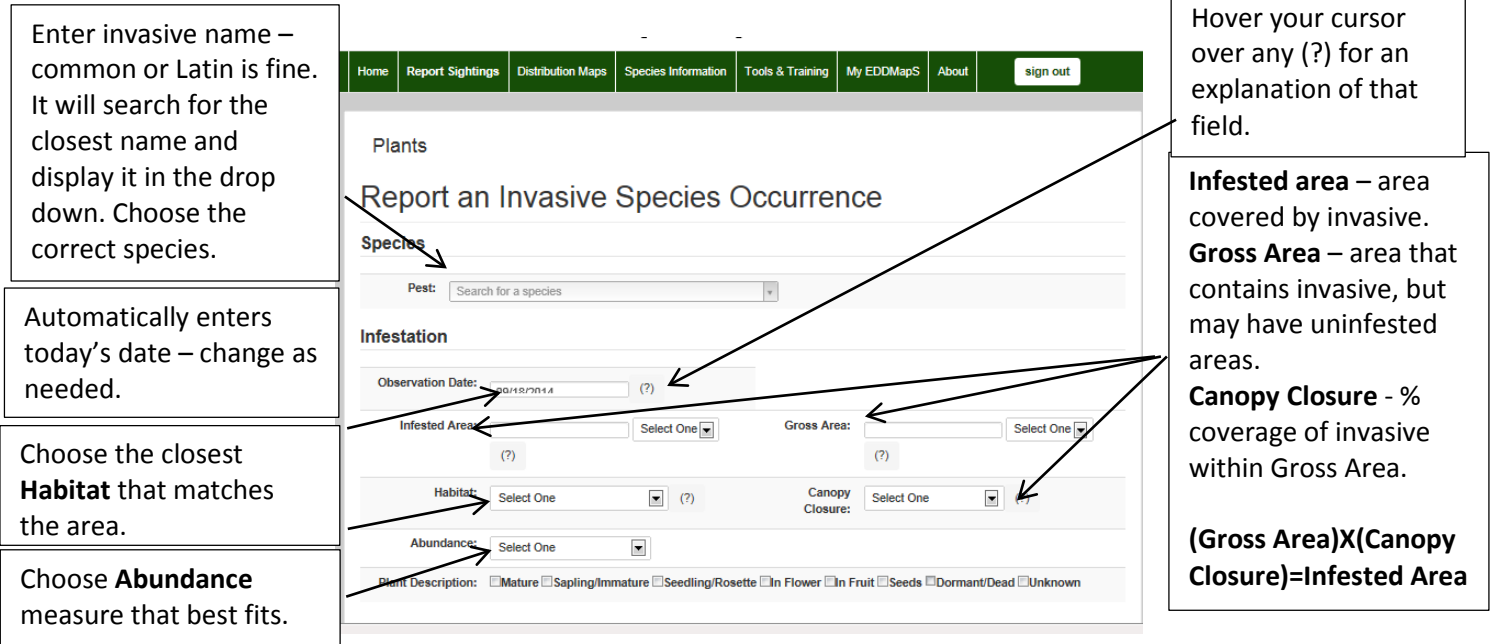

The only fields you HAVE to answer are **Pest** and **Observation Date**. You can choose which of the other fields **– Infested Area, Gross Area, Habitat, Canopy Closure, Abundance,** and **Plant Description** – you want to answer. *Use whichever are easiest for you to estimate, and provide the most useful information for you.*

Scroll down to the next section of the Report Form:

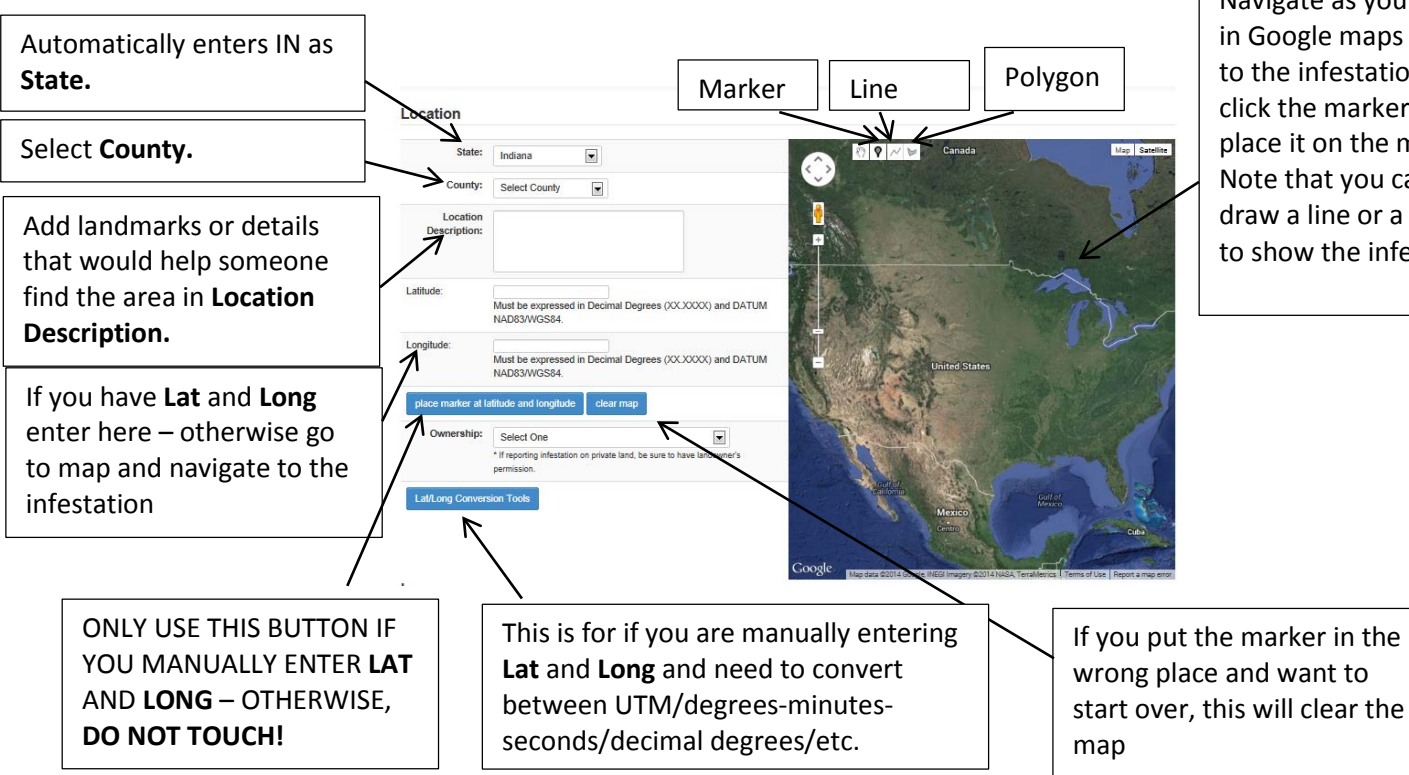

Navigate as you would ogle maps to get infestation, then he marker and it on the map. that you can also a line or a polygon w the infestation.

 $\Gamma$ 

Scroll down to the next section of the Report Form:

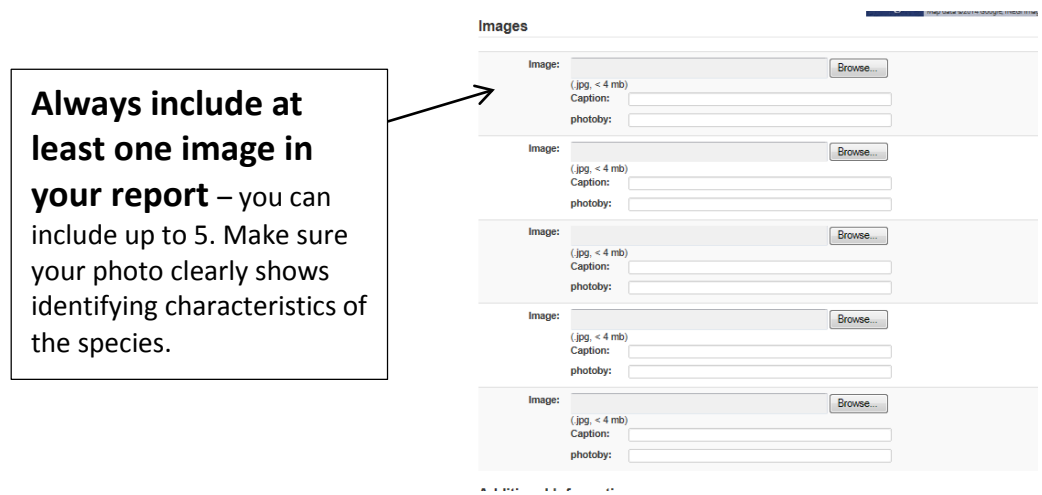

## Scroll down to the next section of the Report Form:

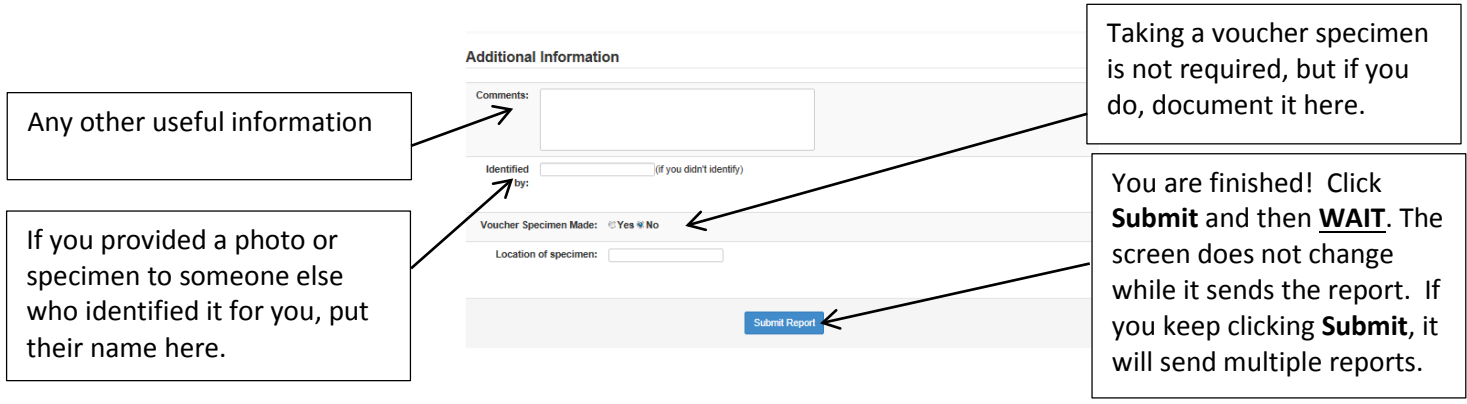